## Instructions for Windows-based Laptop/Desktop:

1. Start a Remote Desktop Connection session

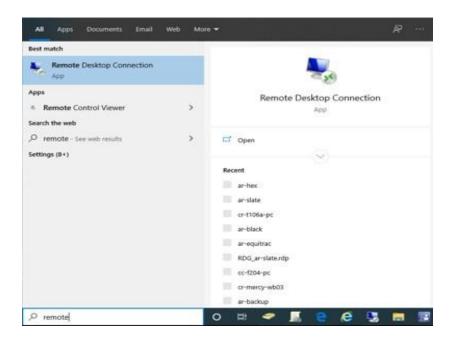

## 2. Configure Session settings

a. On the Advanced tab, select "Settings"

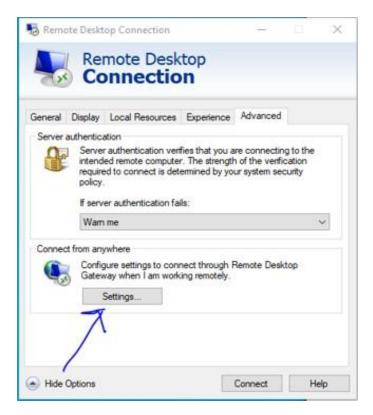

## **ATC-ARCC RDS Gateway Instructions**

Update the RD Gateway server settings with the following information

- i. Check the "Use these RD Gateway server settings"
  - 1. Enter Server name
    - a. ATC = ark.anokatech.edu
    - **b.** ARCC = ark.anokaramsey.edu
- ii. Un-Check the "Bypass RD Gateway server for local addresses"
- iii. Check the "Use my RD Gateway credentials for the remote computer"

Click "OK" when complete

| RD Gateway Server                          | Settings               |                    | > |
|--------------------------------------------|------------------------|--------------------|---|
|                                            | e Desktop              |                    |   |
| Connection settings                        | t RD Gateway serve     | r settings         |   |
| Use these RD Gate                          | way server settings:   |                    |   |
| Server name:                               | ark anokaramsey.edu    |                    |   |
| Logon method:                              | Allow me to sele       | ct later           | ~ |
| Bypass RD Ga                               | eway server for local  | addresses          |   |
| O Do not use an RD                         | Gateway server         |                    |   |
| Logon settings                             |                        |                    |   |
| User name: No                              | ne specified           |                    |   |
| You will be asked for o<br>Gateway server. | redentials when you    | connect to this RD |   |
| Use my RD Gatew                            | ay credentials for the | remote computer    |   |
|                                            |                        | ОК                 |   |

## **ATC-ARCC RDS Gateway Instructions**

- **a.** On the General Tab, enter the following:
  - i. Computer Name (will be provided by Instructor)
  - ii. User Name (Include "ad.an.cc.mn.us\" in front of your StarID)

| Nemote Desktop Connection — — X                                                                                                |
|----------------------------------------------------------------------------------------------------|
| Remote Desktop<br>Connection                                                                                                   |
| General Display Local Resources Experience Advanced Logon settings Enter the name of the remote computer.                      |
| Computer: crt229-pcs40 V<br>User name: ad.an.cc.mn.us\jf6485pw                                                                 |
| You will be asked for credentials when you connect.                                                                            |
| Connection settings<br>Save the current connection settings to an RDP file or open a<br>saved connection.<br>Save Save As Open |
| Hide Options     Connect     Help                                                                                              |

- 3. Save the Session
  - a. Select "Save As" and save the configured session to your desktop